# D 5 5 X M D プ レ ー ヤ ー 設 定 と コ ン テ ン ツ 作 成 簡 単 マ ニ ュ ア ル

V e r . 1 . 0 . 1

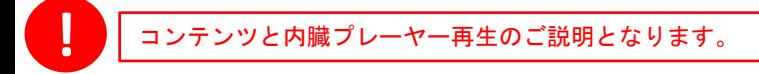

# 目 次

各ページの右上の番号をご確認ください。

- コ ン テ ン ツ 作 成 ▷ 0 1 〜 0 3
- プレーヤーの再生 ▷ 04
- プレーヤーの設定 ▷ 0.5
- U S B メ モ リ の コ ピ ー ▷ 0 6
- 設 定 メ ニ ュ ー 内 ご 注 意 ▷ 0 7

※ プレーヤー説明の無い項目はご使用なさらないようお願いいたします。

※ ご利用にあたりマニュアルは必ずお読みください。

# 製品に関してのお問合せ先 株式会社 協同コム 〒104-0042 東京都中央区入船2-5-7 TEL 03-6280-2780 営業時間: 平日 9:00 – 18:00 トラブルや不具合、操作方法のお問い合わせ等 をご相談ください。

# コンテンツ作成 **<sup>①</sup>** 基本事項 **1 5** 時間設定 コ ン テ ン ツ**①**配 信時計の設定 **<sup>①</sup>** 基 本 事 項 **01**

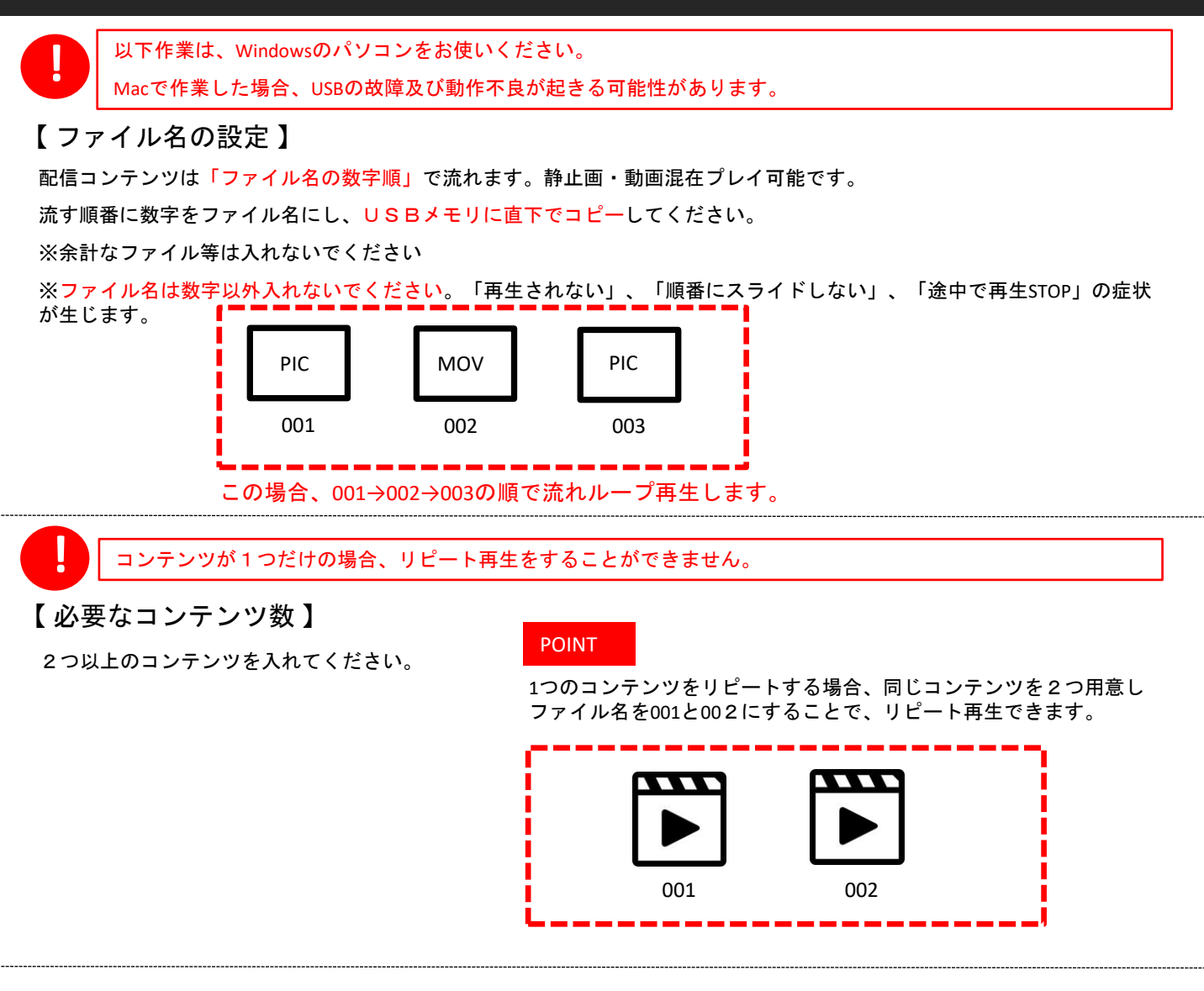

## 【 コンテンツの向き 】

モニターを縦長でお使いになる場合には、右90°回転したコンテンツを準備する必要があります。

※静止画・動画とも縦長に作成した後に、右90°回転 させます。

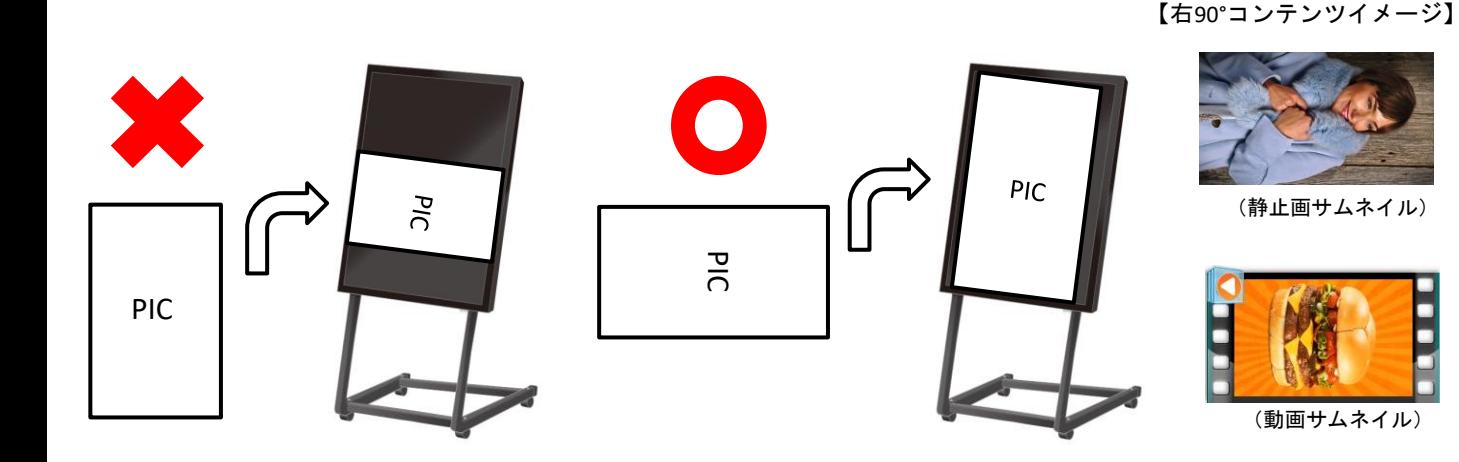

静止画/動画ファイルのファイルサイズが大きいと正しく動作できない場合がござい ます。ファイルは以下記載のサイズに合わせて作成ください。 **!**

#### **○**静止画ファイル基準

ファイル形式: JPG および インスタン ※その他の形式では表示されません。 推奨ファイルサイズ: 1920 x 1080 pixel ※比率は16:9となります。 推奨ファイル容量 : 2MB以内 / 1ファイル ※容量が大きいと、動作不良の原因となります。 ※「ビットの深さ」は「24」までとなります。 ※「ビットの深さ」は、静止画コンテンツ上で右クリック⇒プロパティ⇒詳細から確認できます。

#### **○**動画ファイル基準

ファイル形式:MP4 ※MP4を推奨 AVI / MOVにも対応はしておりますが、配信できないことがあります。 推奨ファイル容量: ~100MB以内/1ファイル ※容量が大きいと、動作不良の原因となります。

【基準レート】

ファイルサイズ: 1920 x 1080 / ビットレート:2500 / フレームレート:30  $\Box - \dot{F}$  : Mpeg4, H264, Divx3.4.5.6

容量の目安(ファイル合計): 合計~300MB以内。

※ データが重いと次のコンテンツが映るまでに時間がかかる場合があります。 ※ 合計1GB以上になると動作不良の原因となるためお控えください。

**○**コンテンツ作成について

コンテンツは、編集ソフトを使い作成するか、コンテンツ制作会社へご依頼ください。

編集ソフトご紹介 ※例としてご紹介のため、推奨ではございません。

- ・静止画 : ペイント
- ・動画 :ムービーメーカー

※こちらのソフトは簡易的にサイズ調整ができるソフトとなっております。 使い方は、各ソフトのマニュアルをご確認ください。

※ソフトのダウンロードは一切の責任を負いかねますので、ご自身の判断で行ってください。

# コンテンツ作成 時間設定 コ ン テ ン ツ**①**配 信時計の設定 **<sup>③</sup> <sup>①</sup>**コ ン テ ン ツ 入 替 基本事項 **031 5 1**

コ ン テ ン ツ の 入 替 は 、 U S B メモリを一度フォーマットしてください。 フ ォ ー マ ッ ト し な い と 、 デ ー タ が U S B メモリ内部に残ることがございます。 **!**

> 2.差込むと下記の画面が表示されます。 「フォルダを開いてファイルを表示」を選択。

## 【 **USB**フォーマット方法 】

1.USBメモリをパソコンに差してください。 ※パソコンは「windows」のみとなります。

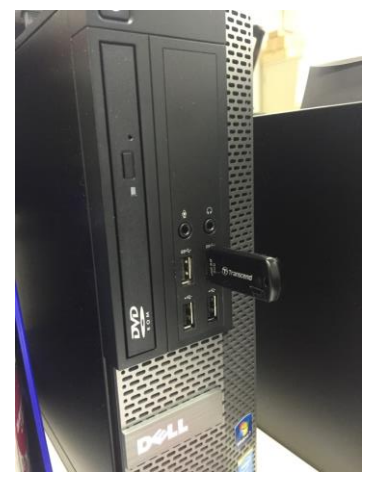

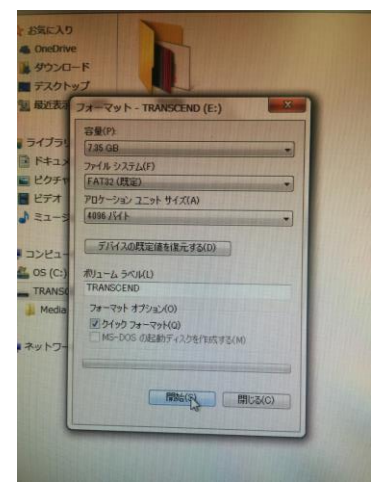

7.画面の「閉じる」をクリックしてください。 8.windowsのコンピューターから、USBを選択してください。 9.コンテンツを直下でUSBメモリにコピーしてください。

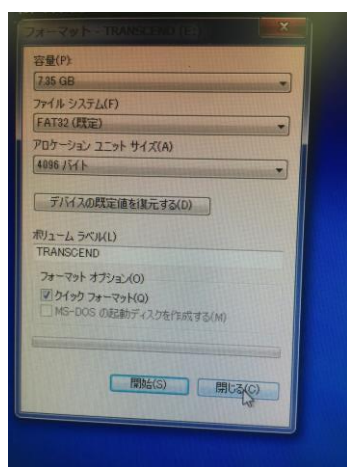

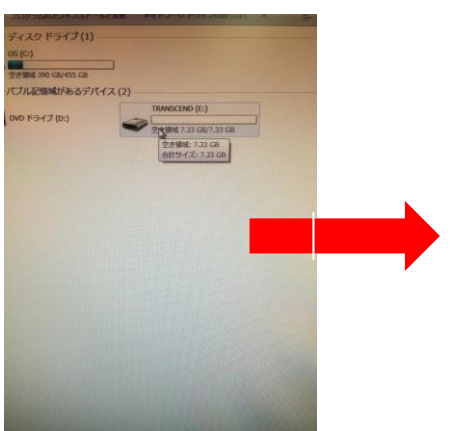

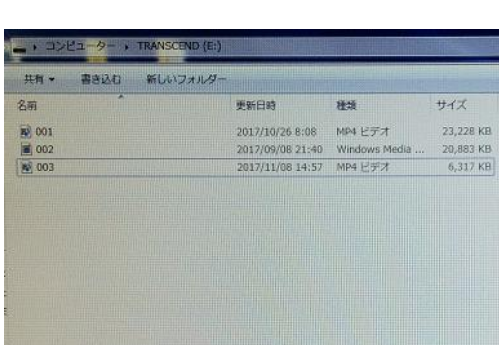

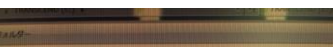

 $\overline{\mathbf{x}}$ TRANSCEND (E:) 4

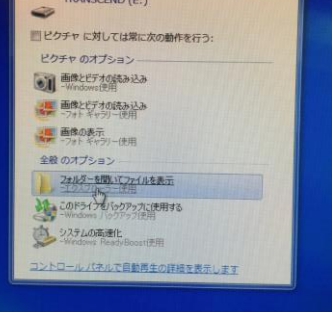

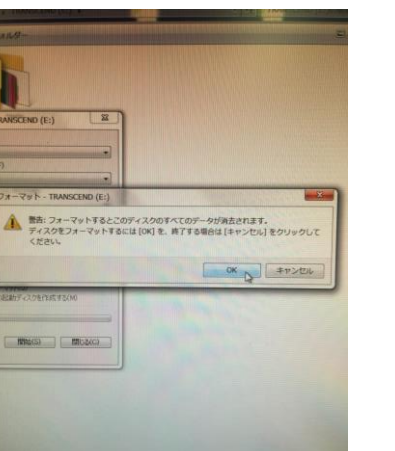

3.赤枠部にカーソルを合わせ、右クリックしてください。

青枠部のフォーマットをクリックしてください。

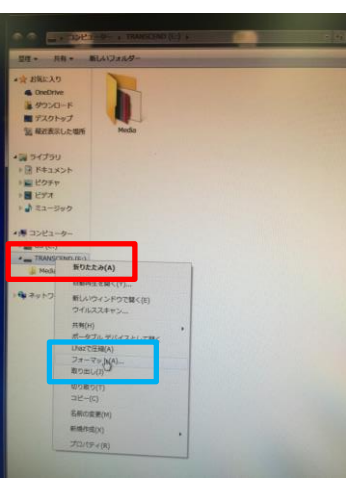

4.「開始」をクリックしてください。 5.「OK」ボタンをクリックしてください。 6.フォーマットが完了したら「OK」ボタンをクリック。

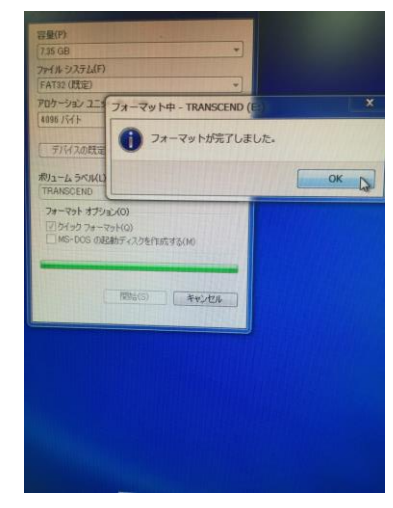

A.USBメモリ再生の方法

設定はモニター用リモコンを使います。(モニター側面受光部に近づけ操作下さい)

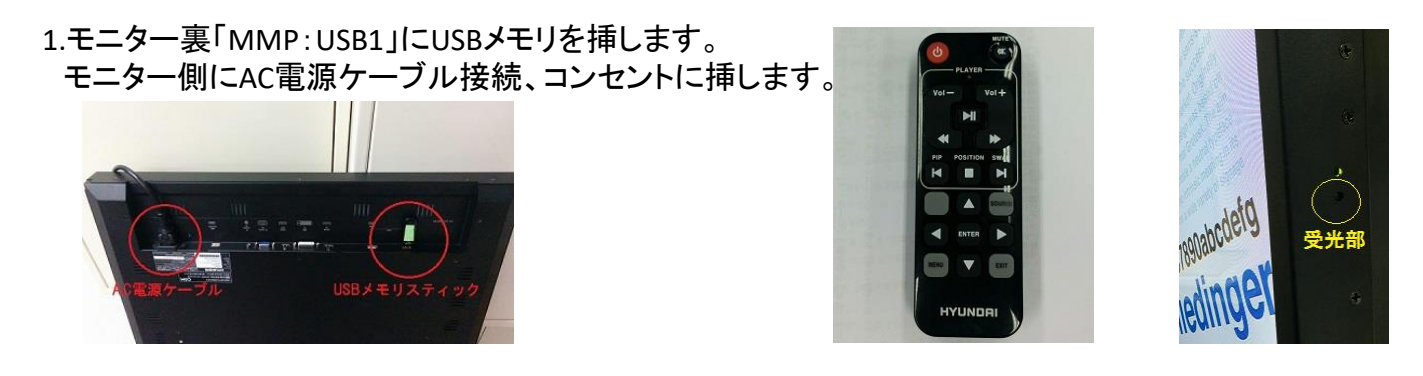

2.黒い画面で「無信号」表示がされます。「SOURCEボタン」押します。

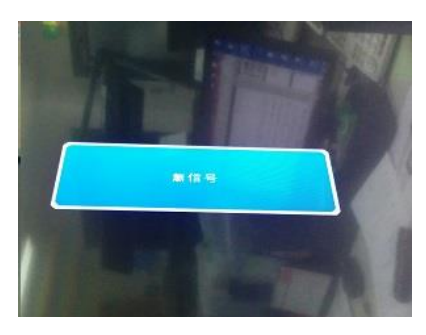

3.上下▲▼でMMPを選択し「ENTERボタン」を押す。

4.数秒でコンテンツが再生されます。

※USBメモリが挿されていない場合コンテンツの再生はされません。 ※電源をOFFにする場合はリモコン「電源ボタン」を押します。 →普段の運用でコンテンツを切り替える場合、USBメモリを差替えてから 電源を入れていただければ再生が開始します。

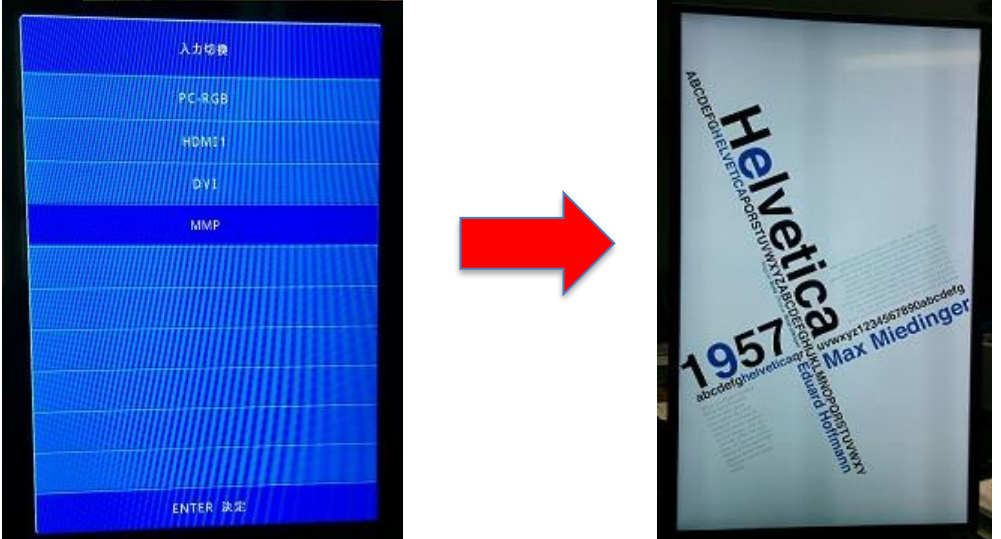

B.コンテンツ再生設定 [再生秒数・スライドモードなどの設定ができます]

1.コンテンツ再生中もしくはMMP選択をして、MENUボタンを押すと「設定メニュー」が表示されます。

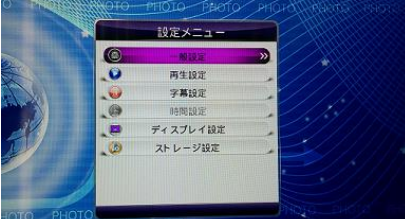

※MMP選択はディスプレイ電源ON→SOURCEボタンでMMPを選択。

2.設定メニュー画面内、上下▲▼ボタンで「再生設定」を選択。「ENTERボタン」を押します。

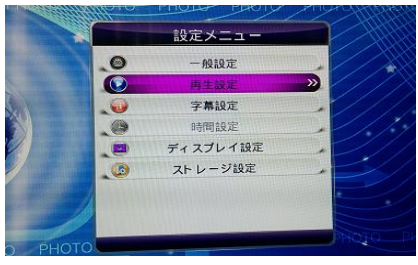

3.「再生設定画面」内で、左右▲▼で設定。移動は上下▲▼。で設定を操作します。

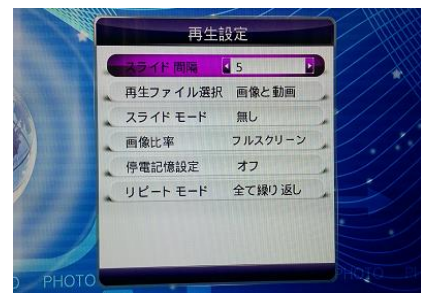

## 設定する項目

- ●スライド間隔 :5~59秒。
- ●再生ファイル選択 :通常は「画像と動画」にする。
- ●スライドモード選択 :11種より選択。※普通に画面が切り替わるモードは「無し」選択です。

※スライドモード内のエフェクトで、画像によりスライド時に一瞬「チラつき」が出る場合がありますのでご確認の上ご使用下さい。

- 下記設定は変更しないでください。※下記設定になっていなければ設定ください。
- ●画像比率 :「フルスクリーン」
- ●停電記憶設定 :「オフ」
- ●リピートモード:「全て繰り返し」

4.設定が終わったら、「EXITボタン」を2回押し。MMP画面(青い画面)にします。 5. MMP画面で、「再生ボタン」を押すと、コンテンツが再生します。

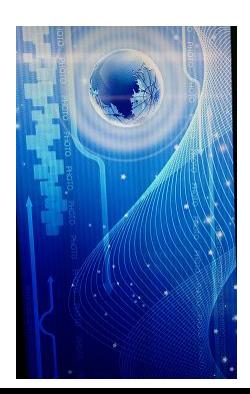

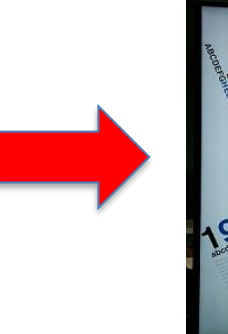

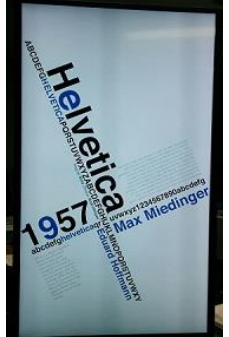

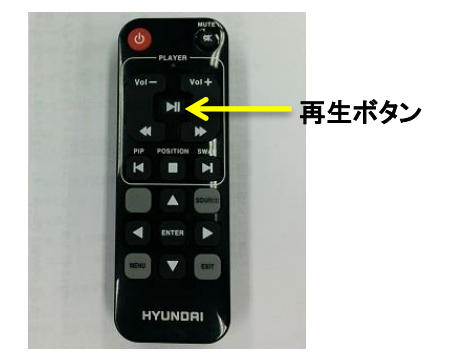

C.ストレージ設定 [USBメモリを本体にコピーすることができます]

- 1.USBメモリを抜いておきます。
- 2.「SOURCEボタン」を押し、MMPに選択されていることを確認します。

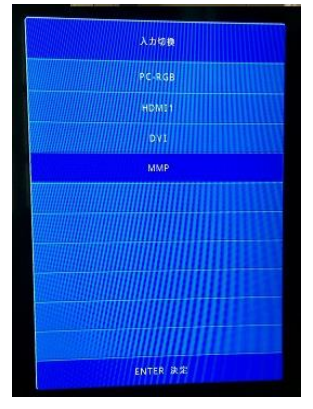

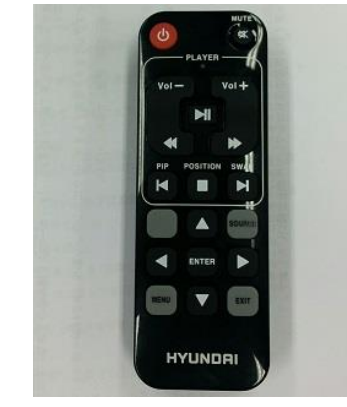

3.「MENUボタン」を押します。設定メニューが表示されます。 4.ボタン上下▲▼で「ストレージ設定」を選択して、「ENTER」ボタンを押します。

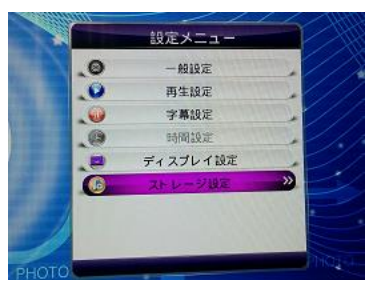

5.ストレージ設定画面内、ボタン上下▲▼で「優先再生設定」に合わせ、 ボタン左右▲▼で「内臓メモリ」に設定します。

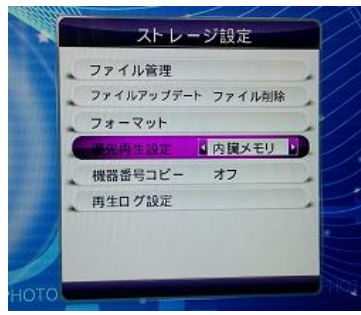

6.USBメモリをモニター裏「MMP:USB1」にUSBメモリを差します。 自動的にコピーがはじまり(数秒~1分。)~再生されます。

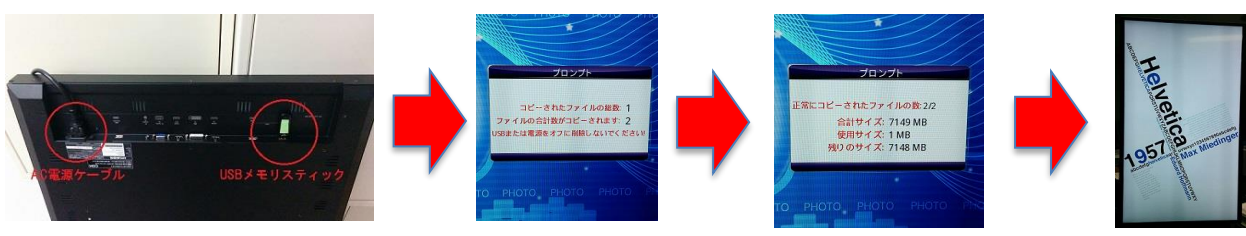

7.コンテンツが再生されたら、USBメモリを抜きます。終了です。 ※「優先再生設定」を「USB」設定している場合、USBを差してもコピー はおこなわれません。 ※次のコンテンツ更新時は新しいコンテンツの入ったUSBメモリを差して 電源を入れれば、自動的にコピーが行われます。 その際もコピー終了後はUSBメモリを抜いてください。

D.設定メニュー内のご使用についてご注意

※下記〇印以外の設定項目は、設定を行わないでください。 運用上、支障が生じる可能性がございます。

設定メニュー内 あんじゃん かいしん 再生設定

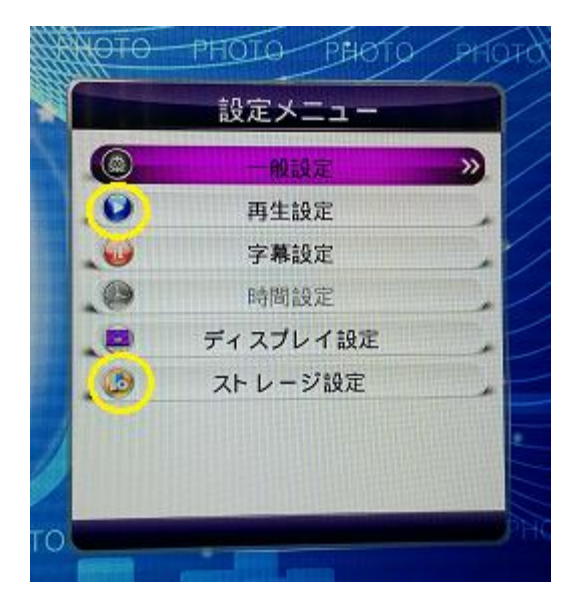

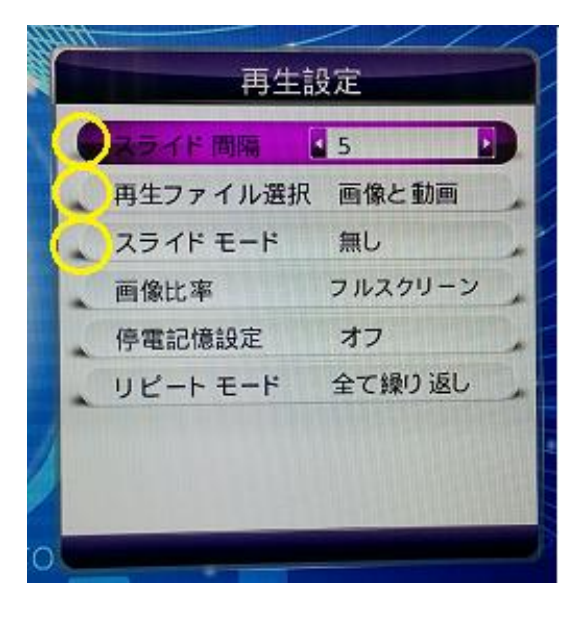

#### ストレージ設定

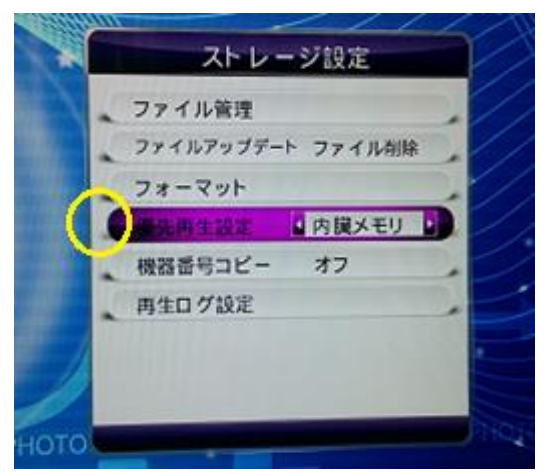